# Specifying Glass, Cable, or Decorative Railing Panels

Reference Number: **KB-01029** Last Modified: **June 19, 2023** 

The information in this article applies to:

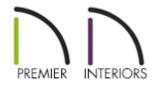

### QUESTION

How do I specify cable or glass panels on my railings and stairs?

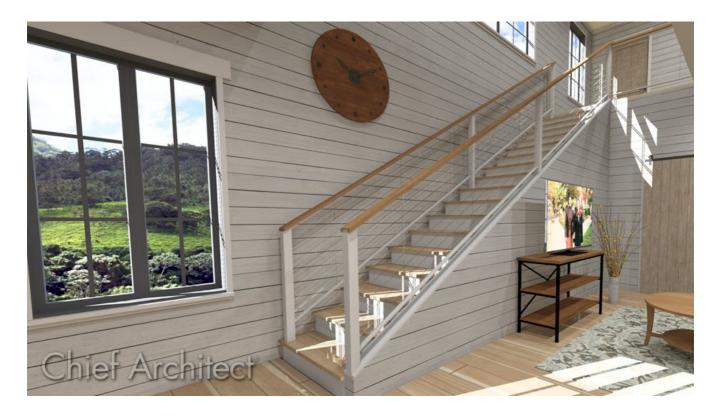

## ANSWER

Cable, glass, and other decorative panels can be applied to railings and stairs using the Staircase Specification and Railing Specification dialogs.

### To specify panels in the Staircase Specification dialog

- 1. Using the **Select Objects** tool, select the Staircase that needs changing, then click on the **Open Object** click on the **Open Object** click on the **Open**
- 2. On the RAILING panel of the **Staircase Specification** dialog that displays, select **Panels** under the Style section.

| Interior Staircase S     | Specification                         |  |  |  |  |
|--------------------------|---------------------------------------|--|--|--|--|
| General                  | Railing                               |  |  |  |  |
| Style                    | Stair Rail Height: 34"                |  |  |  |  |
| Stringers<br>Breakline   | Landing Rail Height: 36"              |  |  |  |  |
| Railing                  |                                       |  |  |  |  |
| Newels/Balusters         | Horizontal Offset:                    |  |  |  |  |
| Rails                    | Railing On: 🗹 Left 🗹 Right            |  |  |  |  |
| Line Style<br>Fill Style | Handrail Against Wall: 🗹 Left 🗹 Right |  |  |  |  |
| Materials                | Railing Transitions: 🗌 Left 🗌 Right   |  |  |  |  |
| Arrow<br>Components      | Smooth Transitions: 🗌 Left 🗌 Right    |  |  |  |  |
|                          | Style                                 |  |  |  |  |
|                          | ○ Balusters                           |  |  |  |  |
|                          | ○ Open                                |  |  |  |  |
|                          | O Open with Middle Rail               |  |  |  |  |
|                          | Panels                                |  |  |  |  |
|                          | Top/Bottom Rail                       |  |  |  |  |
|                          | ☑ Include Handrail/Top Rail           |  |  |  |  |
|                          | Include Bottom Rail                   |  |  |  |  |
|                          | Raise/Lower Bottom: 4"                |  |  |  |  |
|                          | Handrail Options                      |  |  |  |  |
|                          | Extend Top End: 0"                    |  |  |  |  |
|                          | Extend Bottom End: 0"                 |  |  |  |  |
|                          | Add Return to Wall:                   |  |  |  |  |
|                          | Brackets                              |  |  |  |  |
|                          | Bracket Type: Vone V Library          |  |  |  |  |

3. On the NEWELS/BALUSTERS panel, click the **Library** button located under the Panels section to open the **Select Library Object** dialog and browse the library for an appropriate panel option.

| Interior Staircase                                                           | Specification                                    |                                                                                                   |
|------------------------------------------------------------------------------|--------------------------------------------------|---------------------------------------------------------------------------------------------------|
| General<br>Style                                                             | Newels                                           | Has Newel Posts                                                                                   |
| Stringers<br>Breakline<br>Railing<br>Newels/Balusters<br>Rails<br>Line Style | <b>Type:</b><br>Width:<br>Height:                | Square   Library     2"   42"                                                                     |
| Fill Style<br>Materials<br>Arrow<br>Components                               | Horizontal Offset:<br>Bottom Offset:<br>Spacing: | 0"<br>0" ☑ Clipped<br>96" On Center<br>☑ Rail Passes Over Newel                                   |
|                                                                              | Balusters<br>Type:<br>Width:<br>Spacing:         | Square     Library       1 1/2"        4 1/2"     On Center       Cut Baluster Top                |
|                                                                              | Panels<br>Thickness:<br>Type:<br>Plan Display    | 1 3/16"   Solid   Library   Use Defaults   Draw Newels   Draw Balusters   Draw Rails   Fill Style |

• Cable railing panels can be found in **Chief Architect Core Catalogs**> **Architectural**> **Fences and Railings**> **Cable**.

| Select Library Object    | _ |   | ×  |
|--------------------------|---|---|----|
| Filters                  |   |   | ×  |
| Type to start searching  | • | ► | 7- |
| Millwork Cable           |   |   |    |
| Folders                  |   |   | ×  |
| ✓                        |   |   | ^  |
| ✓ 	☐ Fences and Railings |   |   |    |
| > 🔂 Benches              |   |   |    |
| ✓ ☐ Cable                |   |   |    |
| Cable                    |   |   |    |
| Cable w/ Intersector     |   |   |    |
| > 🛅 Chain Link           |   |   |    |
| > 🔂 Decorator            |   |   |    |
| > 🔂 Glass                |   |   |    |
| > 🛅 Ironwork             |   |   |    |
| > 🔂 Picket               |   |   |    |
| > 🔂 Privacy              |   |   |    |
| > 🔂 Rail                 |   |   | ~  |
| Filter Results (2)       |   |   | ×  |
| Name                     |   |   |    |
|                          |   |   |    |
|                          |   |   |    |
| Cable                    |   |   |    |
|                          |   |   |    |
|                          |   |   |    |
|                          |   |   |    |
|                          |   |   |    |
| Cable w/ Intersector     |   |   |    |
|                          |   |   |    |
|                          |   |   |    |

- Glass panels can be found in Chief Architect Core Catalogs> Architectural>
   Fences and Railings> Glass.
- 4. Once an appropriate panel has been selected, and all other desired changes have been made, click **OK**.

### To specify panels in the Railing Specification dialog

1. Using the **Select Objects** tool, select the railing that needs changing, then click on the **Open Object** click edit tool.

If the majority of railings in your plan are going to be cable or panel railings, it would be more efficient to apply the steps mentioned in this section to your Railing Defaults. From the menu, click Edit> Default Settings and expand the list for Walls to edit the Railing defaults.

2. On the RAIL STYLE panel of the **Railing Specification** dialog that displays, select **Panels**.

| Railing Specification                                                                                                    | 1                                                                                                    |
|----------------------------------------------------------------------------------------------------|----------------------------------------------------------------------------------------------------|
| Railing Specification General Structure Roof Foundation Wall Types Wall Cap Wall Covering Rail Style Newels/Balusters Rails Layer Materials Label Components Object Information Schedule | Specify Railing         ○ Balusters       ○ Open with Middle Rail         ○ Solid       Panels         ○ Open       Porizontal Offset:         ● Post to Rail       ○         ○ Post to Beam       ○ Post to Beam         ○ Post to Ceiling       ○ Rail to Post         Start/End Posts       End Type:         Start/End Posts       ©         Start Type:       Auto Post Half (Full) ✓         End Wall Offset:       0°         □ Square Half Post       Top/Bottom Rail         ☑ Include Top Rail       ☑ Include Bottom Rail |
|                                                                                                    | Raise/Lower Bottom: 4"   Build From   Step Terrain Generate on Low Platform   Follow Terrain Follow Stairs                                                                                                    |

3. On the NEWELS/BALUSTERS panel, click the **Library** button located under the Panels section to open the **Select Library Object** dialog and browse the library for an appropriate panel option.

| Railing Specification          |                                   |
|--------------------------------|-----------------------------------|
| General                        | Railing                           |
| Structure                      | Height: 36"                       |
| Roof                           |                                   |
| Foundation                     | Newels/Posts                      |
| Wall Types                     | Width: 2" Use Wall Width          |
| Wall Cap                       |                                   |
| Wall Covering                  | Height: 36"                       |
| Rail Style<br>Newels/Balusters | Horizontal Offset: 0"             |
| Rails                          | Bottom Offset: 0"                 |
| Layer                          | Spacing: 96" On Center            |
| Materials                      | Spacing: 90 On Center             |
| Label<br>Components            | Type: Square $\checkmark$ Library |
| Object Information             |                                   |
| Schedule                       | Balusters                         |
|                                | Width: 11/2"                      |
|                                | Spacing: 5" On Center             |
|                                | Type: Square $\vee$ Library       |
|                                | Panels                            |
|                                | Thickness: 1 1/2"                 |
|                                | Type: Solid V Library             |
|                                |                                   |
|                                | Plan Display                      |
|                                | Use Defaults                      |
|                                | 🗹 Draw Newels                     |
|                                | ✓ Draw Balusters/Panels           |
|                                | 🗹 Draw Rails                      |
|                                | Fill Style                        |
|                                |                                   |
|                                |                                   |
|                                |                                   |
|                                |                                   |
|                                |                                   |
|                                |                                   |
|                                |                                   |
|                                |                                   |
|                                |                                   |

- Cable railing panels can be found in **Chief Architect Core Catalogs**> **Architectural**> **Fences and Railings**> **Cable**.
- Glass panels can be found in Chief Architect Core Catalogs> Architectural> Fences and Railings> Glass.

| Select Library Object   | _ |   | Х  |
|-------------------------|---|---|----|
| Filters                 |   |   | ×  |
| Type to start searching | • | ► | 7- |
| Millwork Glass          |   |   |    |
| Folders                 |   |   | ×  |
| > 🔂 Benches             |   |   | ^  |
| > 🛅 Cable               |   |   |    |
| > 🛅 Chain Link          |   |   |    |
| > 🛅 Decorator           |   |   |    |
| ✓ Glass                 |   |   |    |
| 🔼 Glass Bi-Divide       |   |   |    |
| 🔼 Glass Bi-Pane         |   |   |    |
| 🔼 Glass Panel           |   |   |    |
| 🔼 Glass Round-Pane      |   |   |    |
| 🔼 Glass X               |   |   |    |
| 🔼 Wide Slats            |   |   |    |
| > 🛅 Ironwork            |   |   |    |
| > 🔂 Picket              |   |   | ~  |
| Filter Results (6)      |   |   | ×  |
| Name                    |   |   | ^  |
| Glass Bi-Divide         |   |   |    |
| Glass Bi-Pane           |   |   |    |
|                         |   |   | ~  |

4. Once an appropriate panel has been selected, and all other desired changes have been made, click **OK**.

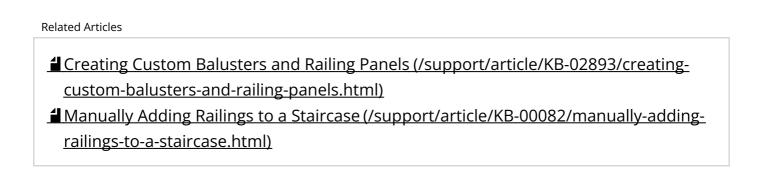

(https://chieftalk.chiefarchitect.com/)
 (/blog/)
 (https://www.facebook.com/ChiefArchitect)
 (https://www.facebook.com/User/ChiefArchitectInc)
 (https://www.youtube.com/user/ChiefArchitectInc)
 (https://www.instagram.com/chiefarchitect/)
 (https://www.instagram.com/chiefarchitect/)
 (https://www.houzz.com/pro/chiefarchitect/)
 (https://www.pinterest.com/chiefarchitect/)

208-292-3400 (tel:+1-208-292-3400)

© 2000–2023 Chief Architect, Inc.

Terms of Use (/company/terms.html)

Privacy Policy (/company/privacy.html)